# 1. Práce se smlouvami

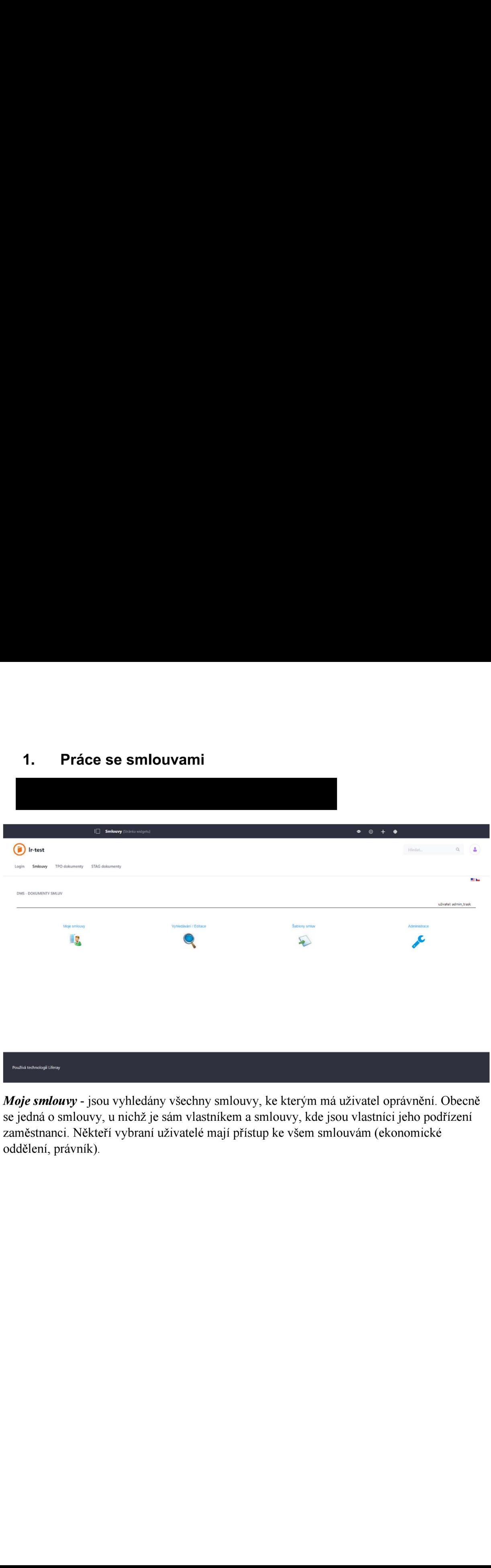

Moje smlouvy - jsou vyhledány všechny smlouvy, ke kterým má uživatel oprávnění. Obecně se jedná o smlouvy, u nichž je sám vlastníkem a smlouvy, kde jsou vlastníci jeho podřízení zaměstnanci. Někteří vybraní uživatelé mají přístup ke všem smlouvám (ekonomicke oddělení, právník).

Vyhledávání/Editace - pro vyhledání dokumentů podle určitých výběrových kritérií. Do jednotlivých políček lze zadat požadovaná výběrová kritéria a po stisku tlačítka Vyhledat je zobrazen seznam smluv, které vyhovují zadaným podmínkám.

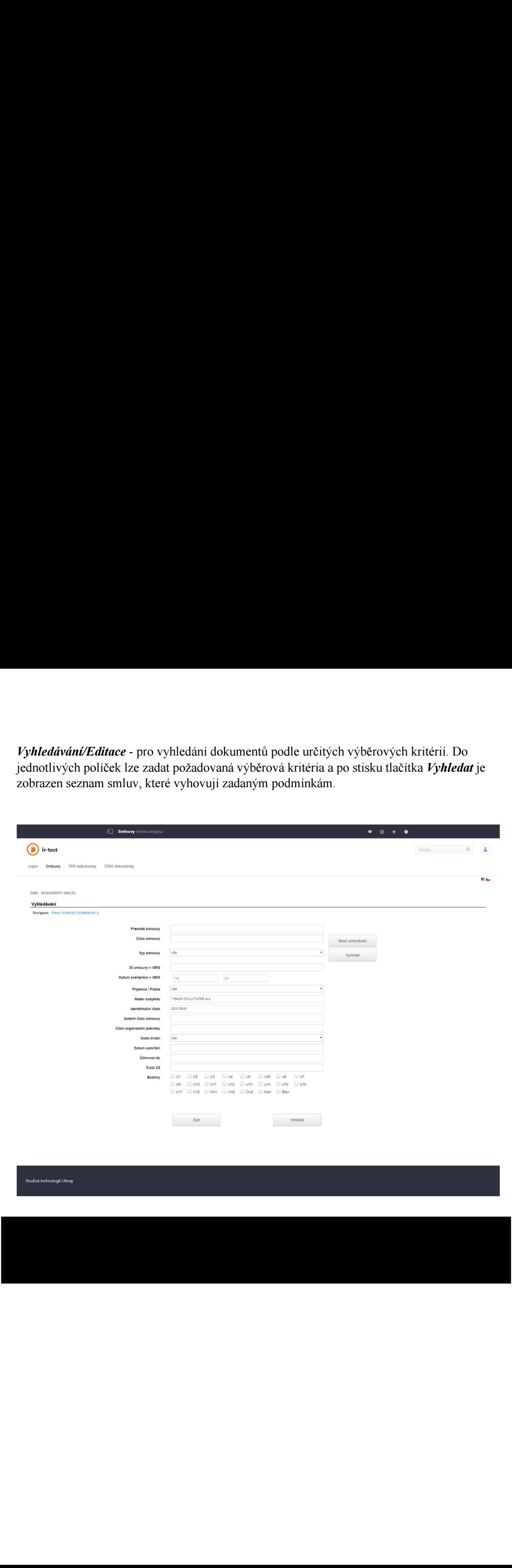

Používá technologii Liferay

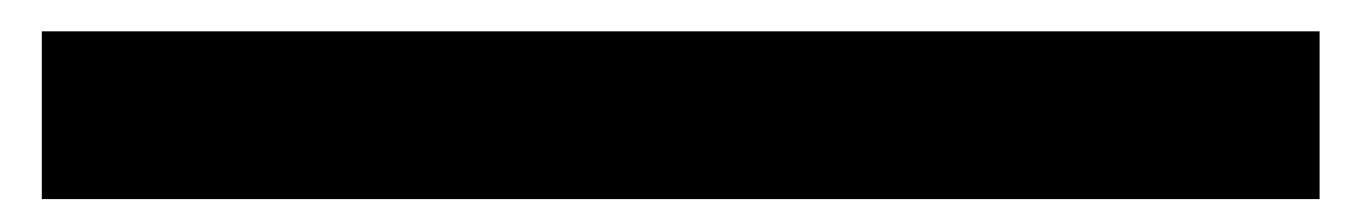

Ve vyhledaném seznamu smluv je zobrazen Datum zveřejnění, ID smlouvy, Čárový kód,

Typ/úprava, Název a vlastník dokumentu a Obchodní název partnera. Ikonka **byla slouží pro** stažení a zobrazení dokumentu, pod odkazem  $Tvp$ /Úprava je uveden seznam metadat k dokumentu, které ho popisují. Pro pohyb mezi jednotlivými stránkami seznamu smluv slouží navigační šipky nebo tlačítko Jdi na určitou stránku. Pro pohyb mezi stránkami portletu lze použít odkazy navigace ve středu obrazovky portletu, případně tlačítko Zpět. NEPOUŽÍVEJTE TLAČÍTKA ŠIPEK PROHLÍŽEČE!

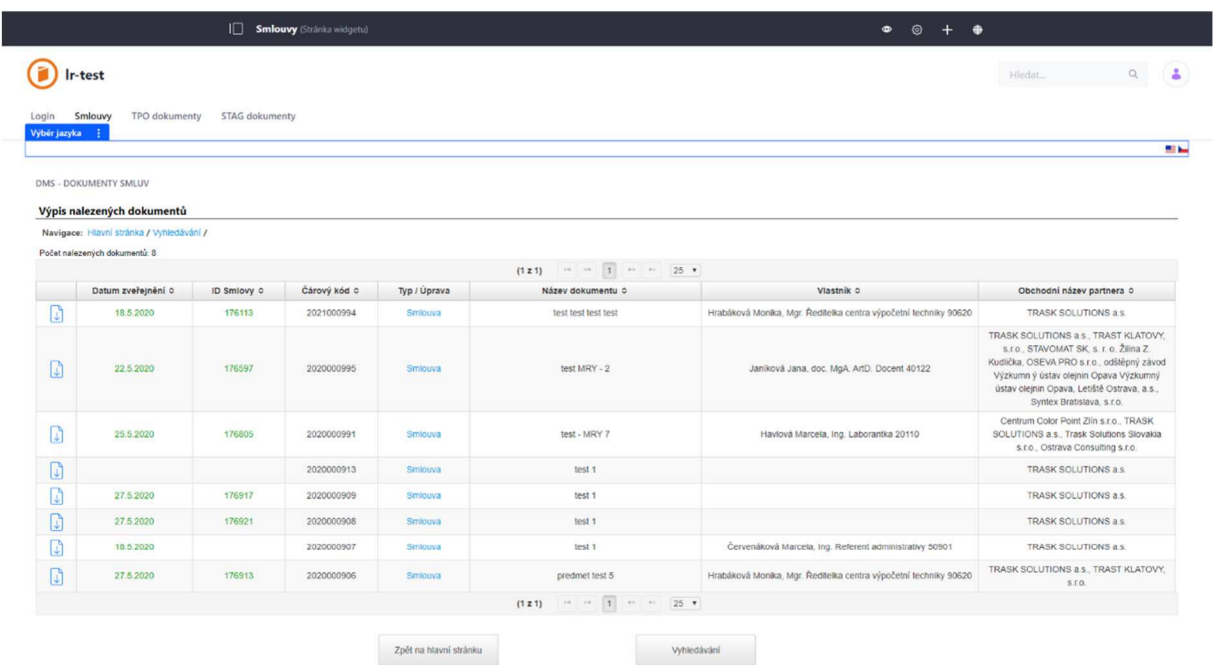

Používá technologii Liferay

#### Zobrazení a stažení dokumentu  $1.2$

Kliknutím na ikonku na začátku řádku je možné odpovídající dokument otevřít v prohlížeči dokumentů, doporučujeme prohlížeč Microsoft Edge nebo Google Chrome. Nabídka prohlížeče obsahuje množství voleb, zajímavé může být např. vyhledávání v textu po předchozím rozpoznání pomocí technologie OCR.

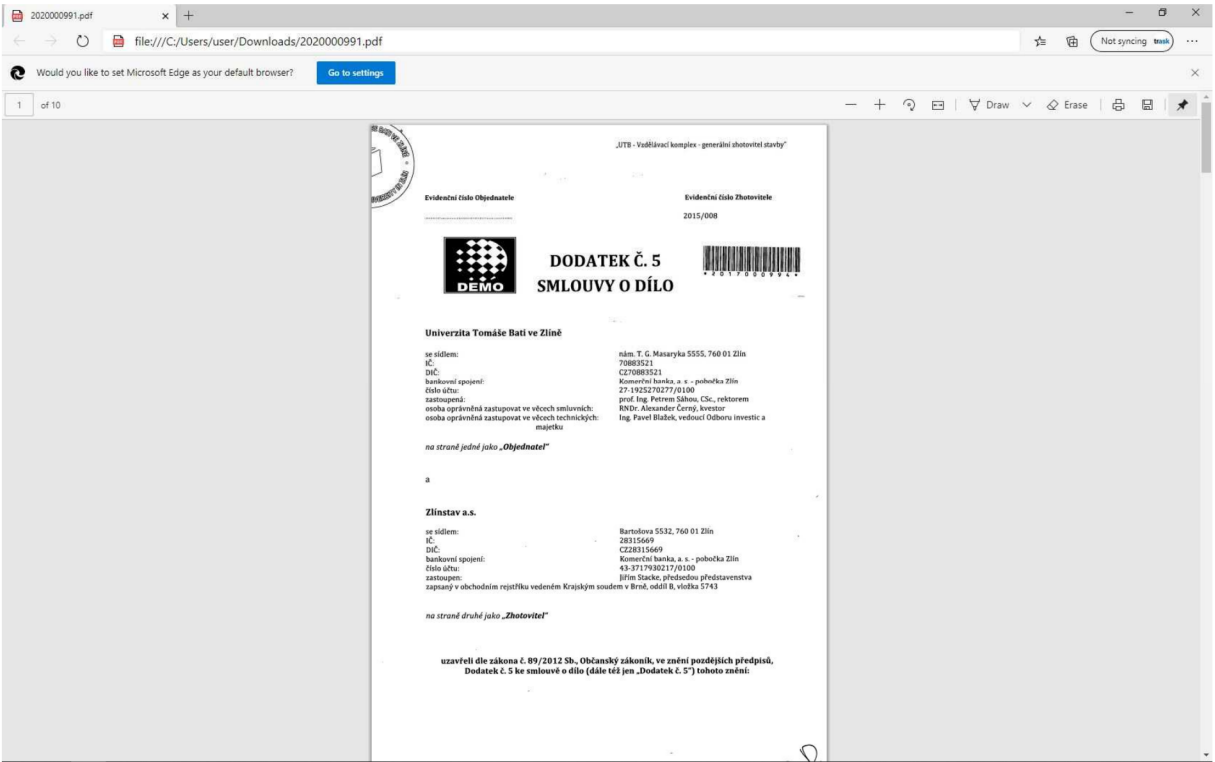

# 1.3 Metadata dokumentu, editace

Každý dokument je popsán metadaty. Některá vyplňuje pracovník Organizačního oddělení skenující dokumenty, další vyplňuje Právní oddělení. Vlastník dokumentu může editovat jeho Vlastnosti.

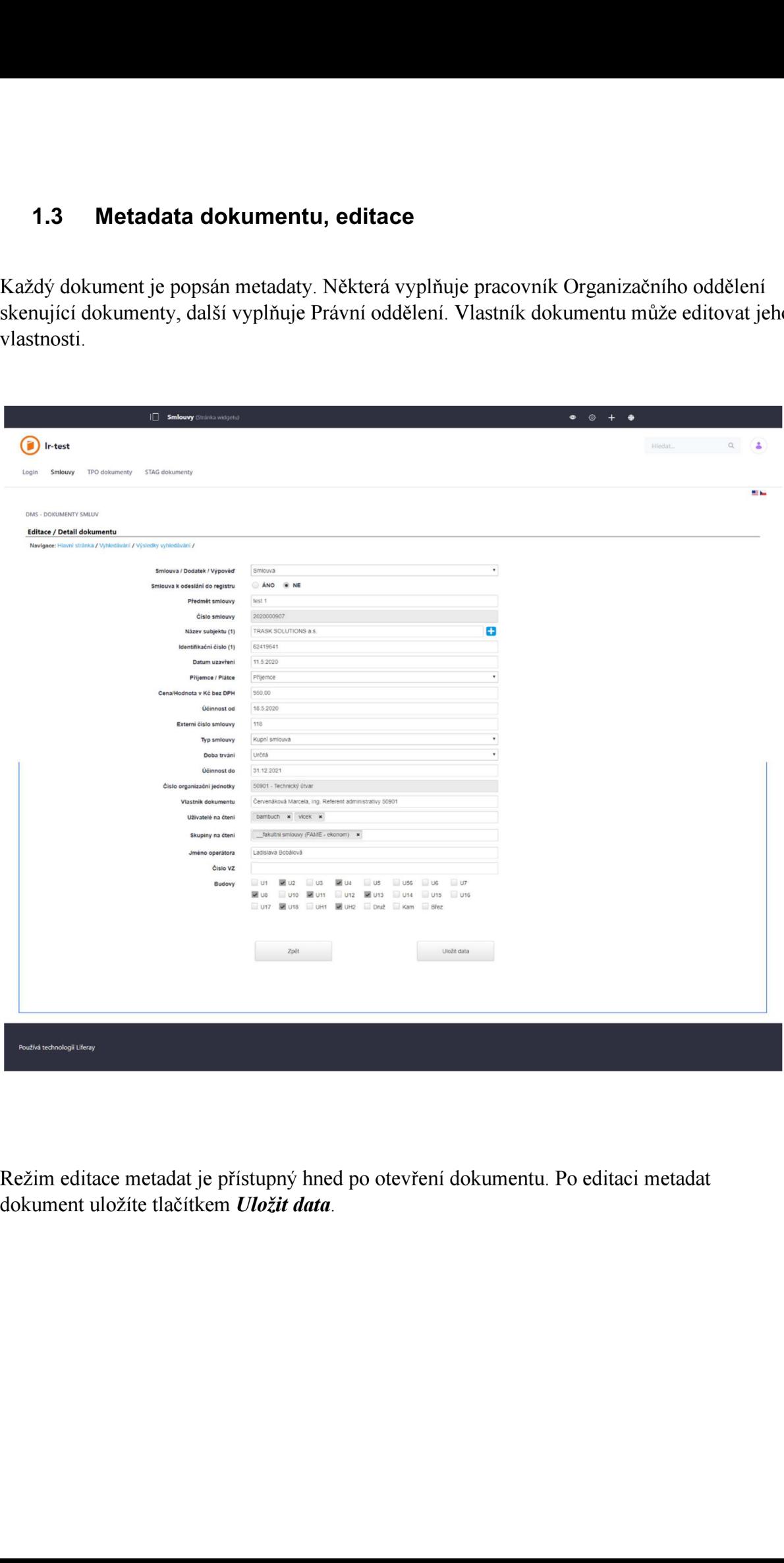

Režim editace metadat je přístupný hned po otevření dokumentu. Po editaci metadat dokument uložíte tlačítkem Uložit data.

# 2. Uložení smlouvy

# 2.1. Uložení smlouvy bez zveřejnění v ISRS

Najděte si smlouvu, kterou nechcete zveřejnit v registru ISRS.

Ve vlastnostech dokumentu - Možnost Smlouva k odesílaní do registru nastavte jako NE (neobjeví se data pro zveřejnění záznamu v ISRS)

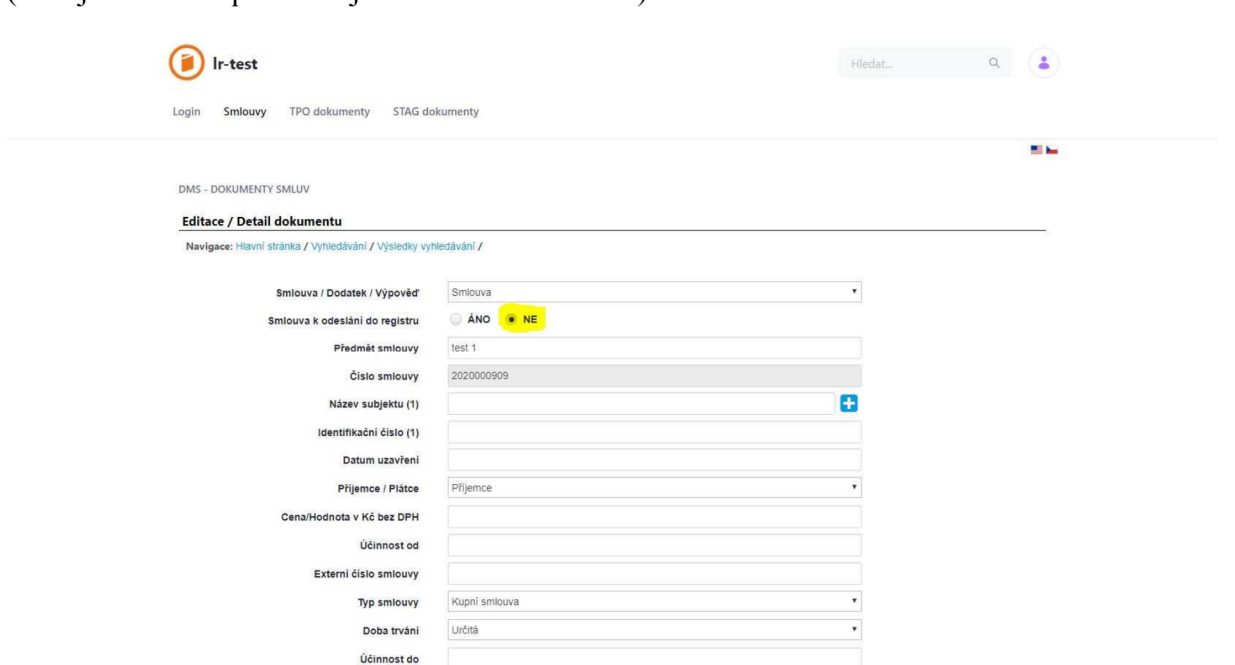

Vlastnosti dokumentu můžete/nemusíte editovat. Pro uložení dokumentu bez zveřejnění záznamu v registru ISRS klikněte na tlačítko Uložit data.

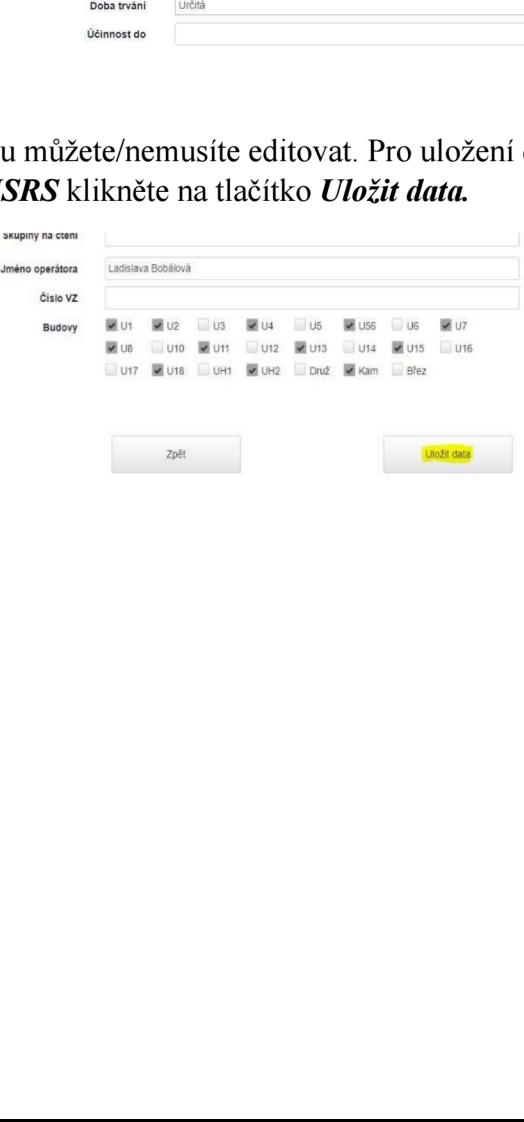

# 2.2. Uložení smlouvy se zveřejněním v ISRS

Najděte si smlouvu, kterou chcete zveřejnit V registru ISRS.

Ve vlastnostech dokumentu - Možnost Smlouva k odeslání do registru nastavte jako ANO (objeví se potřebná data pro zveřejnění záznamu v ISRS)

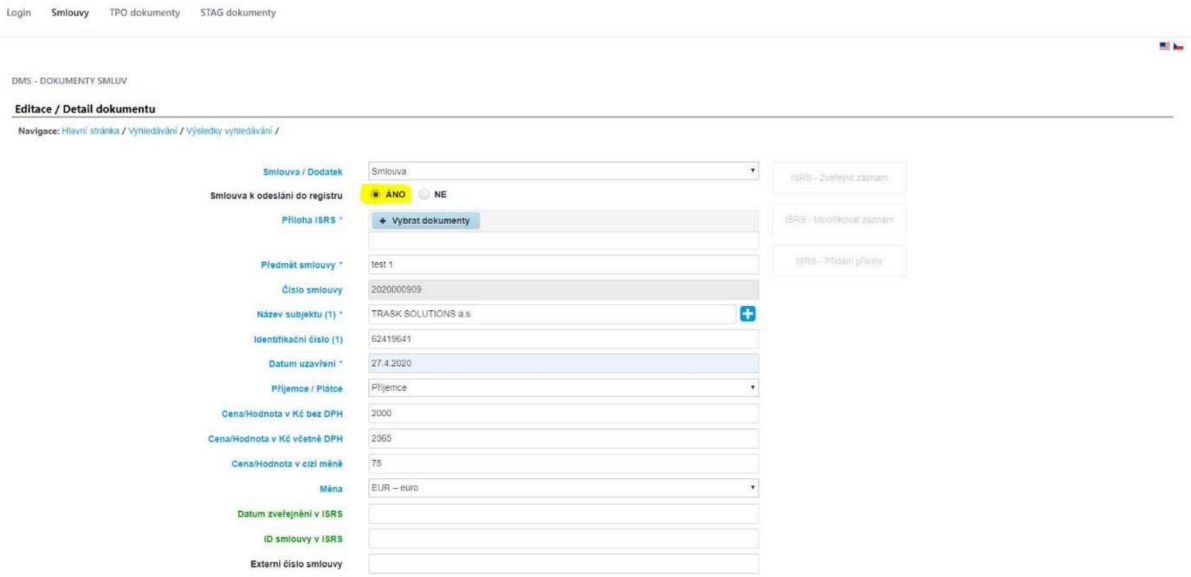

## 2.2.1 Zveřejnění dokumentu

Vyplňte povinná data (označeno\* a modrou barvou) pro zveřejnění záznamu v registru ISRS, také můžete vyplnit nepovinná data (označeno jenom modrou barvou).

Když přejdete myší na názvy polí potřebných pro zveřejnění záznamu v registru ISRS, ukáže se jejich původní název. Níže uvádíme seznam povinných <sup>i</sup> nepovinných dat pro zveřejnění záznamu

### Povinná data:

### <sup>0</sup> Příloha ISRS\*

U políčka *Příloha ISRS* klikněte na Vybrat dokumenty, nahrajte soubory, které chcete přidat do záznamu V ISRS. Po nahrání dokumentů, se dokumenty objeví V tabulce Anonymizované přílohy (nachází se na spodku stránky), a před zveřejněním je možné je pomoci tlačila x (vpravo) odstranit. Po zveřejnění je možné si přílohy stáhnout.

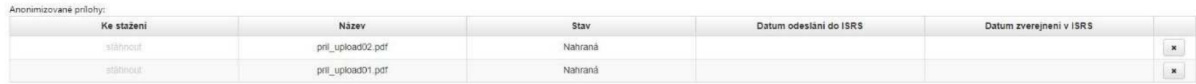

\*také se vpravo zpřístupní možnost ISRS — Zveřejnit záznam

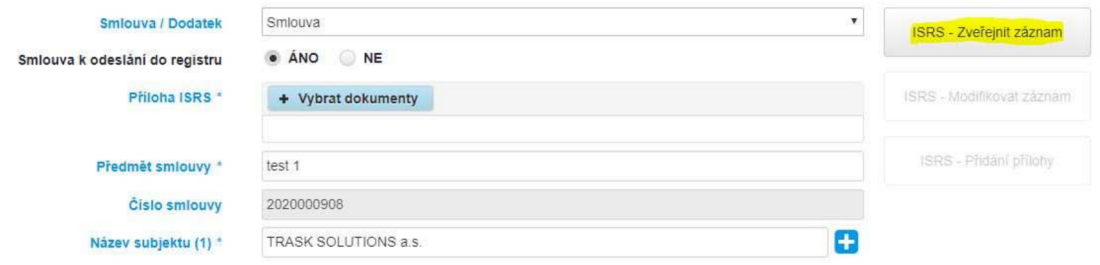

- Předmět smlouvy\* (původně Název dokumentu)
- . Číslo smlouvy (původně Čárový kód)
- Název subjektu $*$  + Identifikační číslo (původně Obchodní název partnera+ partner IC)

\*tlačítkem + můžete přidat více subjektů

- . Datum uzavření\* (původně Platnost od)
- Příjemce/Plátce (původně Druh případu)

#### Nepovinná data:

- Cena/Hodnota v Kč bez DPH (původně Cena)
- . Cena/Hodnota <sup>v</sup> Kč včetně DPH
- . Hodnota v cizí měně
- . Měna

Po vyplnění povinných dat pro zveřejnění záznamu v registru ISRS, klikněte na tlačítko ISRS – Zveřejnit záznam, které se zpřístupnilo nahráním souborů. Kliknutím na tohle tlačítko se uloží vlastnosti dokumentu a odešle se požadavek na zveřejnění záznamu v registru ISRS.

Zveřejnění dokumentu může trvat pár sekund až 10 minut, závisí to od vytíženosti serveru ISRS. Pokud bude zveřejnění úspěšné, ve vlastnostech dokumentu se vyplní políčka Datum zveřejnění v ISRS (původně Účinnost od) a ID smlouvy v ISRS:

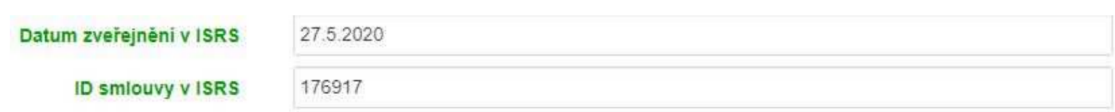

Není povoleno používat CZK jako cizí měnu !

Cena <sup>s</sup> DPH musí být větší než cena bez DPH !

Pokud bylo zveřejnění dokumentu úspěšné, bude možné záznam modifikovat. Vyberte si některé z políček, která jsou potřebné pro zveřejnění (povinně <sup>i</sup> nepovinně) a modifikujte je. Poté, co zmodifikujete políčka, se vpravo zpřístupní tlačítko **ISRS** – Modifikovat záznam – klikněte na tlačítko a odešle se požadavek do **ISRS** na modifikaci záznamu.

Zpracování požadavku modifikace záznamu v **ISRS** může trvat pár sekund až 10 minut, závisí to od vytíženosti serveru ISRS.

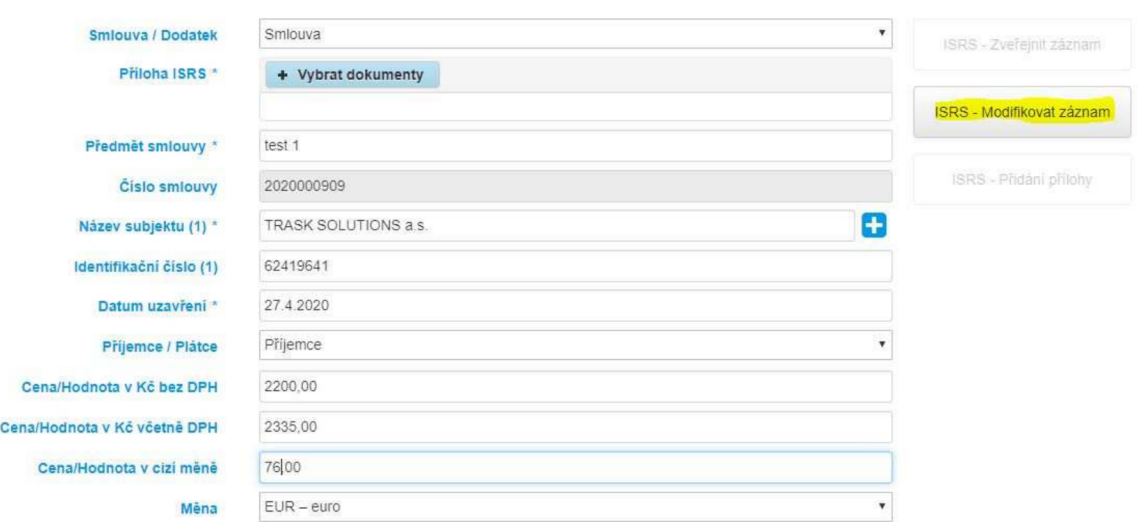

## 2.2.3 Přidání příloh

Pokud bylo zveřejnění dokumentu úspěšné, bude možné do něj přidat další *přílohy ISRS* (nemusí proběhnout modifikace metadat záznamu). U políčka Příloha ISRS klikněte na Vybrat dokumenty, nahrajte soubory, které chcete přidat do záznamu v ISRS a poté se vpravo zpřístupní tlačítko – **ISRS – Přidání přílohy.** 

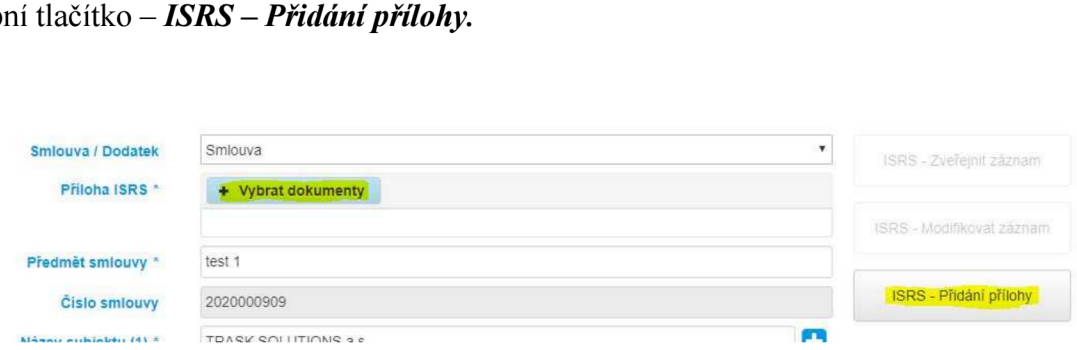

Klikněte na tlačítko *ISRS – Přidání přílohy* a odešle se požadavek pro přidání přílohy do záznamu v registru ISRS. Stejně jako u zveřejnění a modifikace, zpracování požadavku

přidání příloh do záznamu v ISRS trvat pár sekund až 10 minut, závisí to od vytíženosti serveru.

Po přidání se soubory objeví v tabulce Anonymizované přílohy:

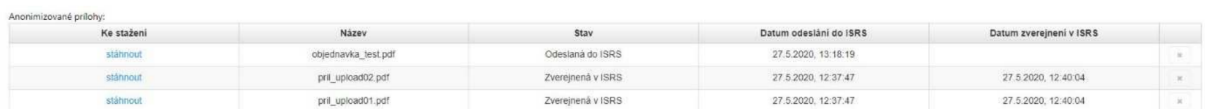

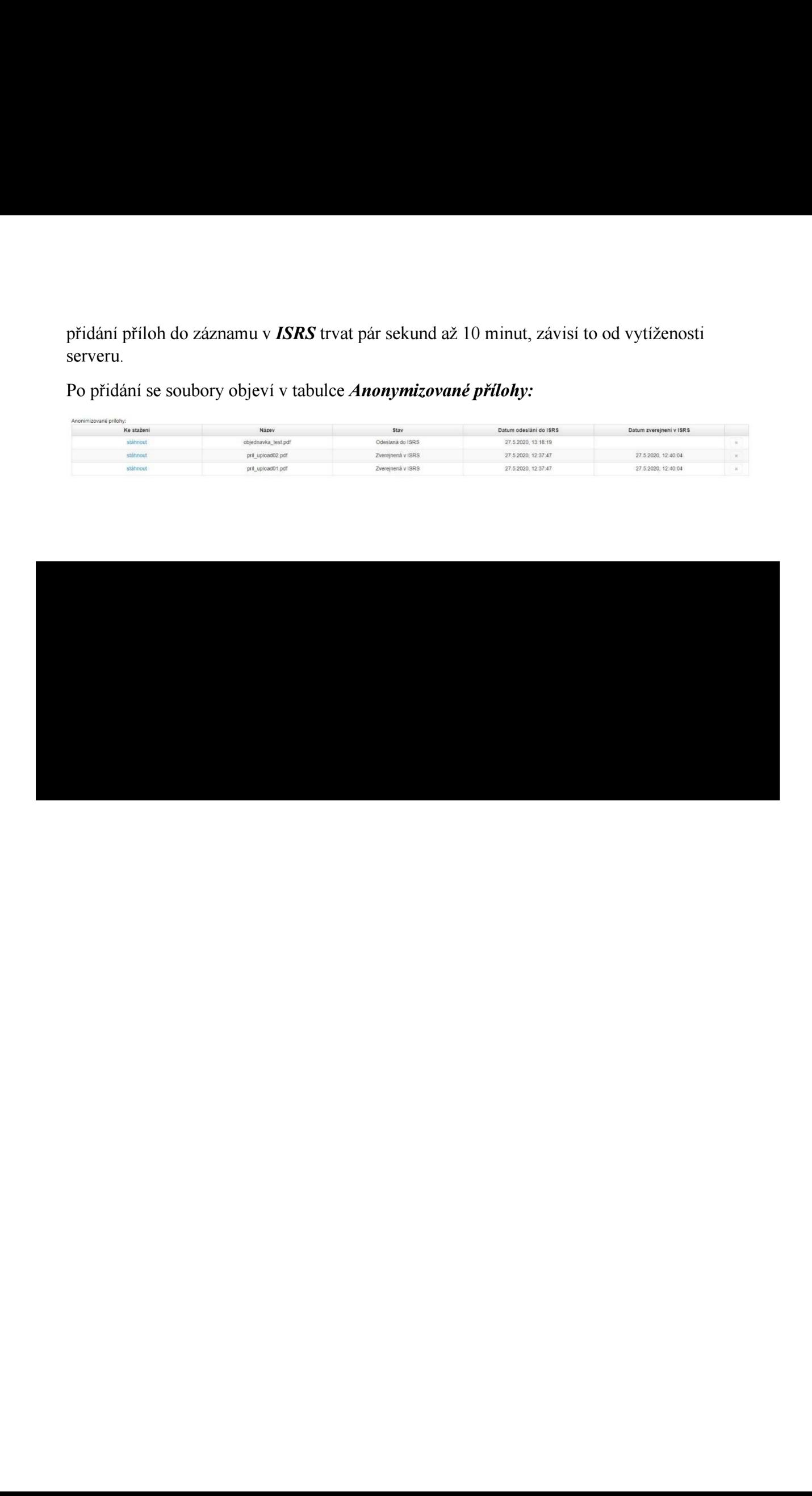